## **How to communicate using Event Message**

As of 15 January 2024

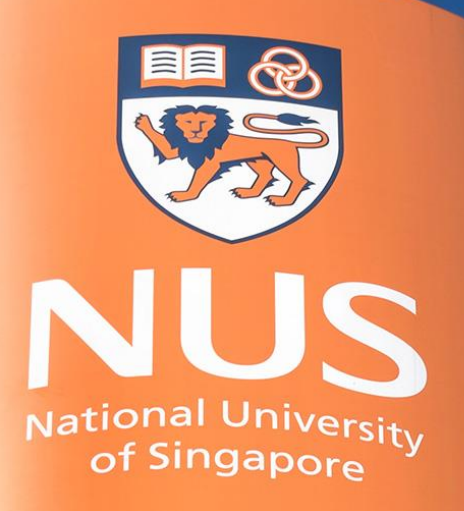

National University of Singapore

© Copyright National University of Singapore. All Rights Reserved. © Copyright National University of Singapore. All Rights Reserved.

# **Contents**

- 1. When the event is still open
	- a) [Sending an Event Message](#page-2-0)
	- b) [View NUS' Response to your Event Message](#page-6-0)
- 2. When the event has closed
	- a) [Respond to an Event Message sent by NUS](#page-12-0)

# <span id="page-2-0"></span>**1a) When the event is still open: Sending an Event Message**

Ariba Event Messages

### **1a) Send an Event Message Step 1: Enter into Event**

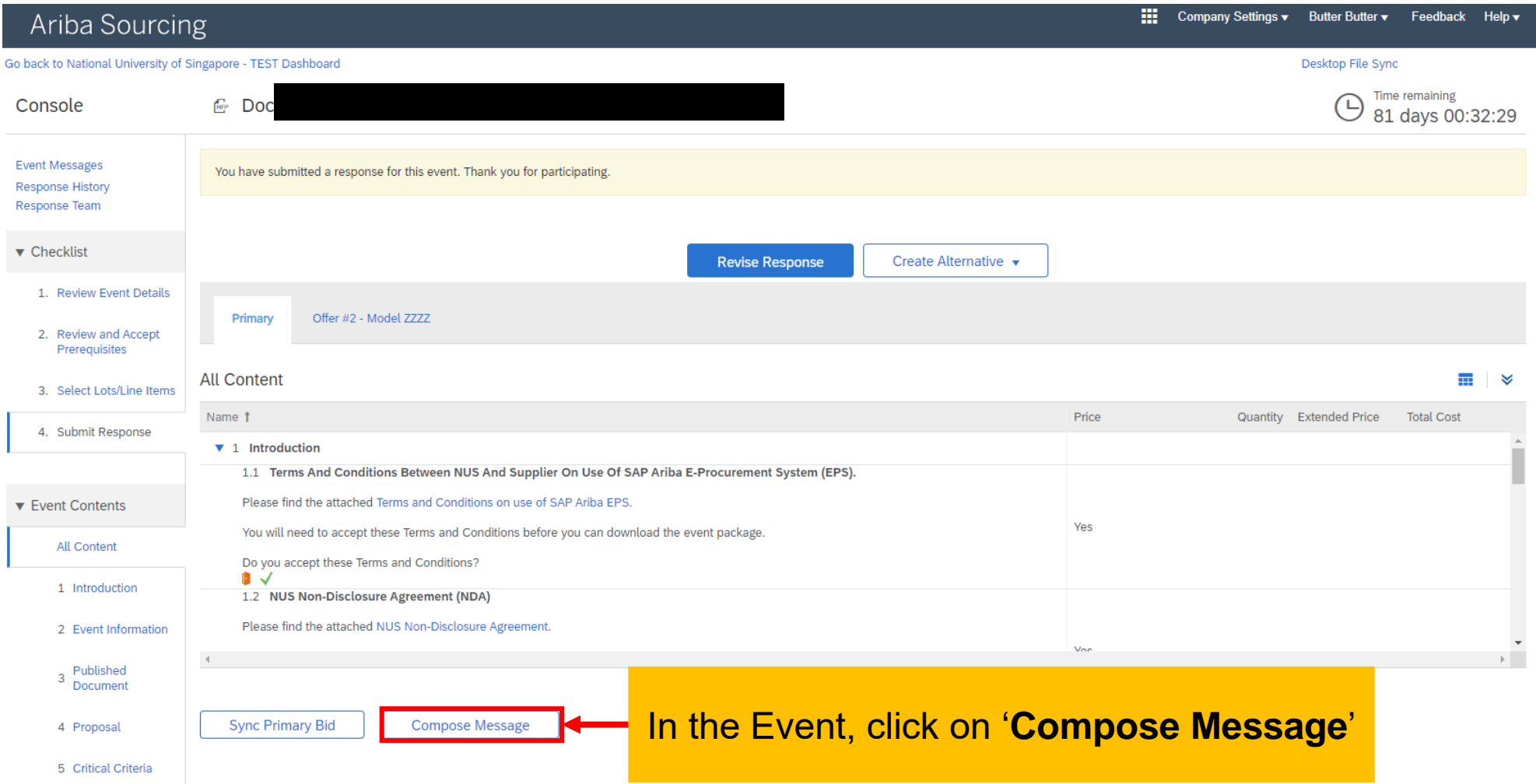

### **1a) Send an Event Message Step 2: Compose & Send Message**

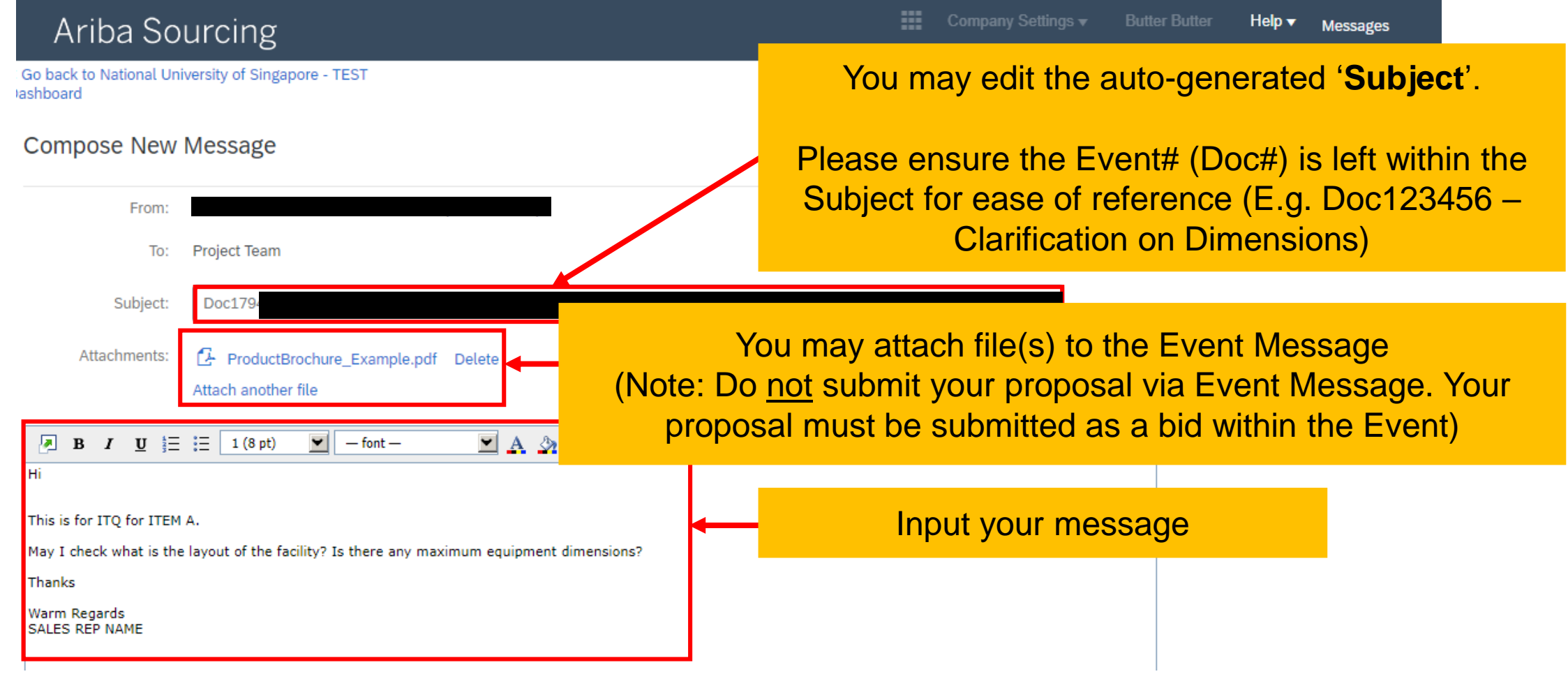

### **1a) Send an Event Message Step 2: Compose & Send Message**

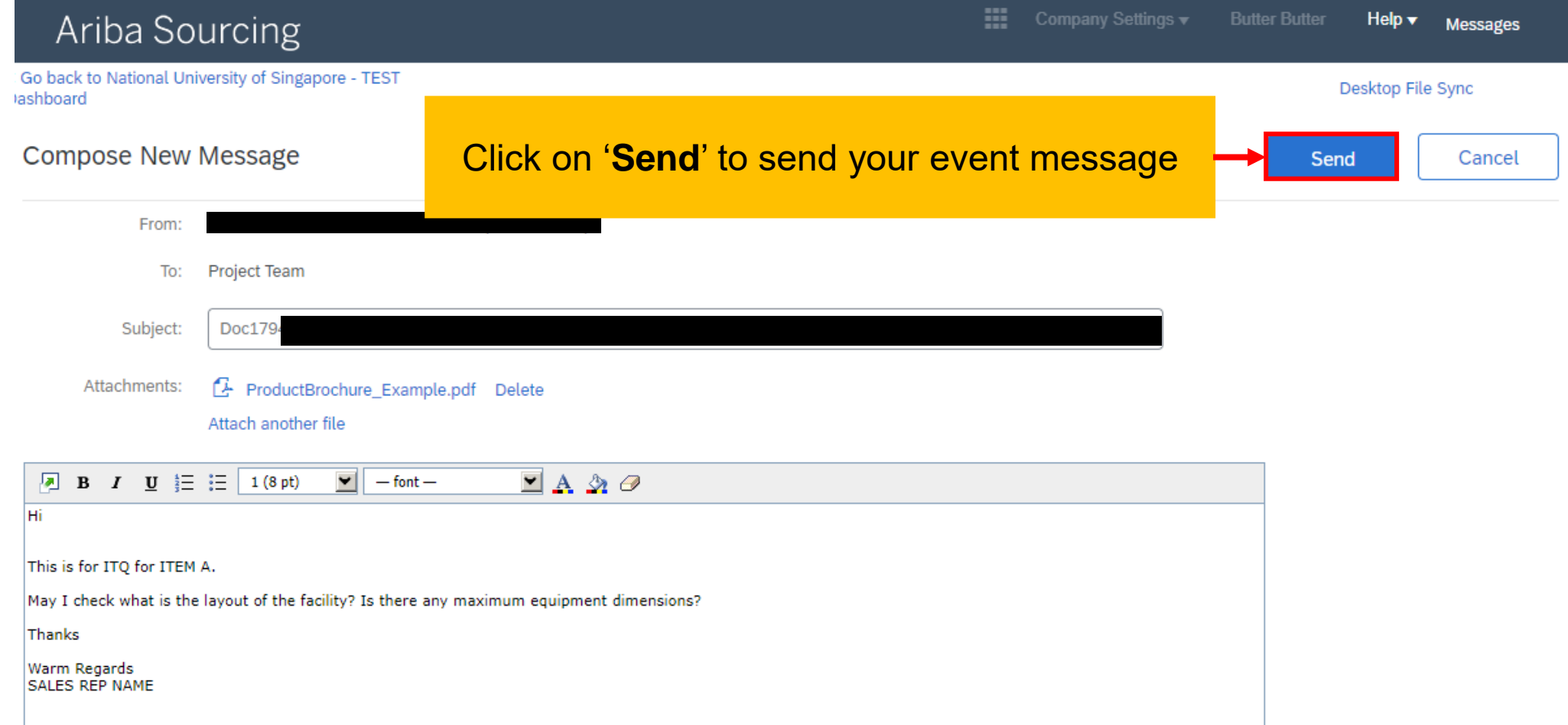

# <span id="page-6-0"></span>**1b) When the event is still open: View NUS' Response to your Event Message**

Ariba Event Messages

## **View NUS' Response to your Event Message**

#### To view an Event Message response you can either:

[Option 1:](#page-9-0)  [View by Email Notification Hyperlink](#page-9-0)

[Option 2:](#page-9-0) [View by Entering Event](#page-9-0)

### **View NUS' Response to your Event Message Option 1: View by Email Notification Hyperlink**

Doc123456 - Supply, delivery, installation, testing and commissioning of EXAMPLE Inbox x

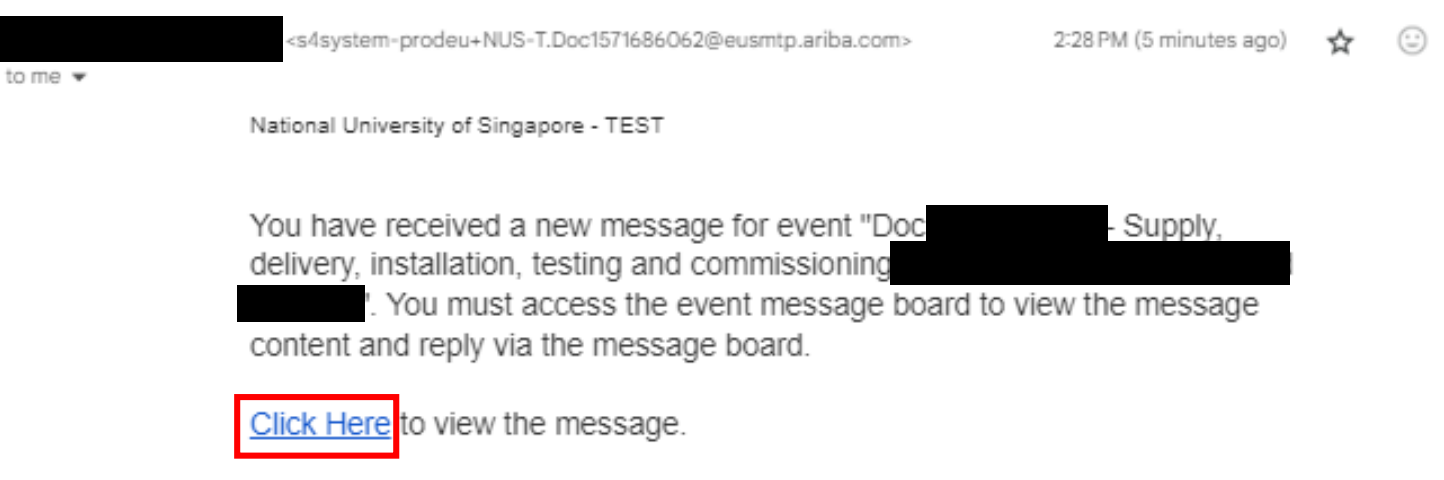

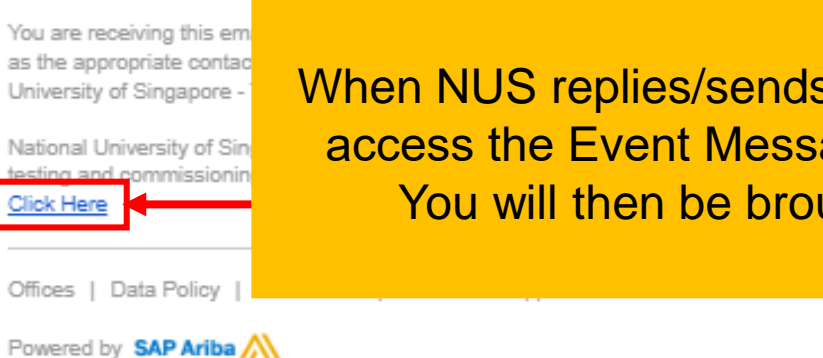

When NUS replies/sends you an Event Message (E.g. Corrigendum), you may access the Event Message content by clicking on the '**Click Here**' hyperlink. You will then be brought to Ariba Supplier Portal to view the message

#### <span id="page-9-0"></span>**View NUS' Response to your Event Message Option 2: View by entering the Event Step 1: Enter into Event**

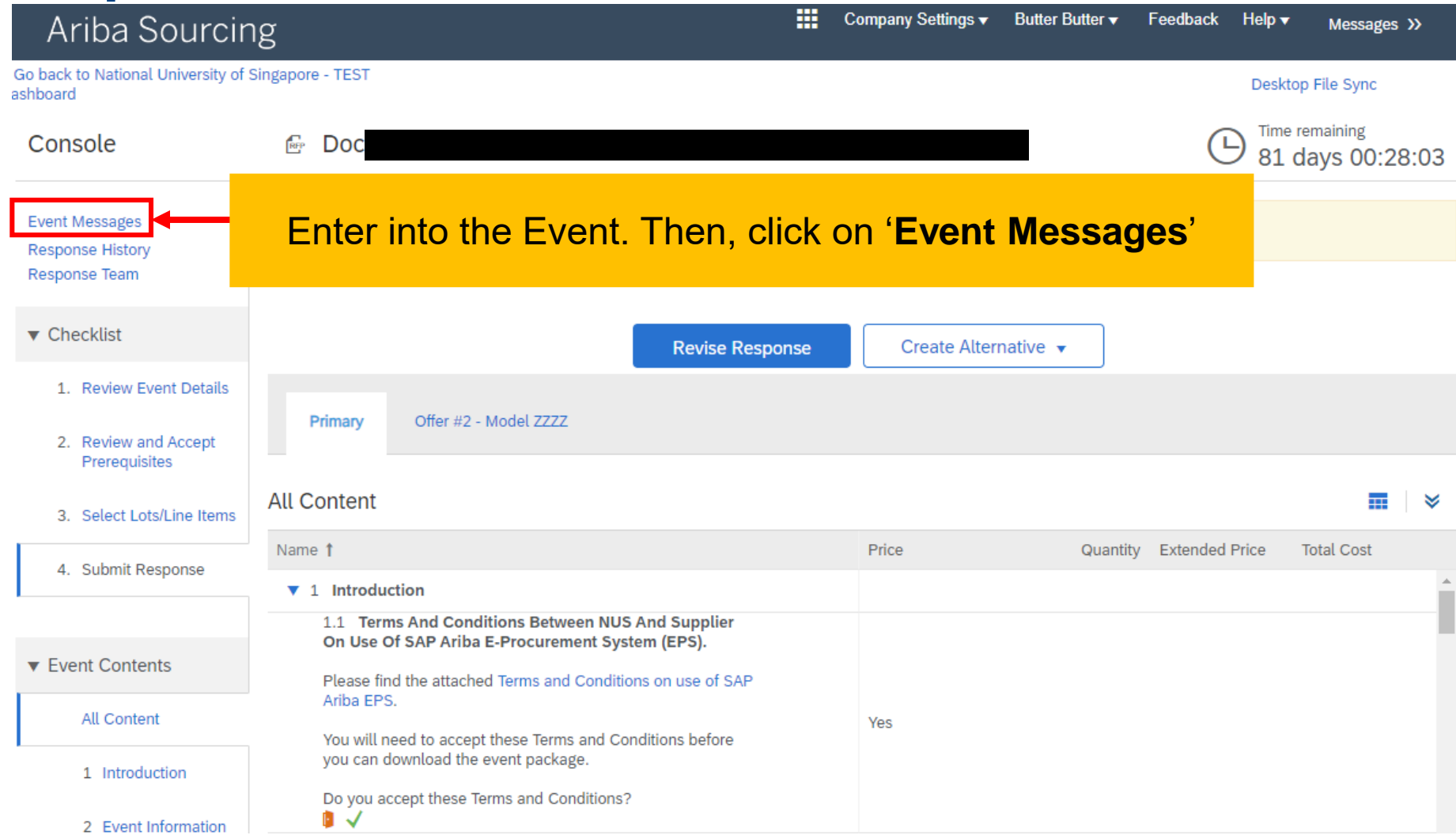

### **View NUS' Response to your Event Message Option 2: View by entering the Event Step 2: View Event Message**

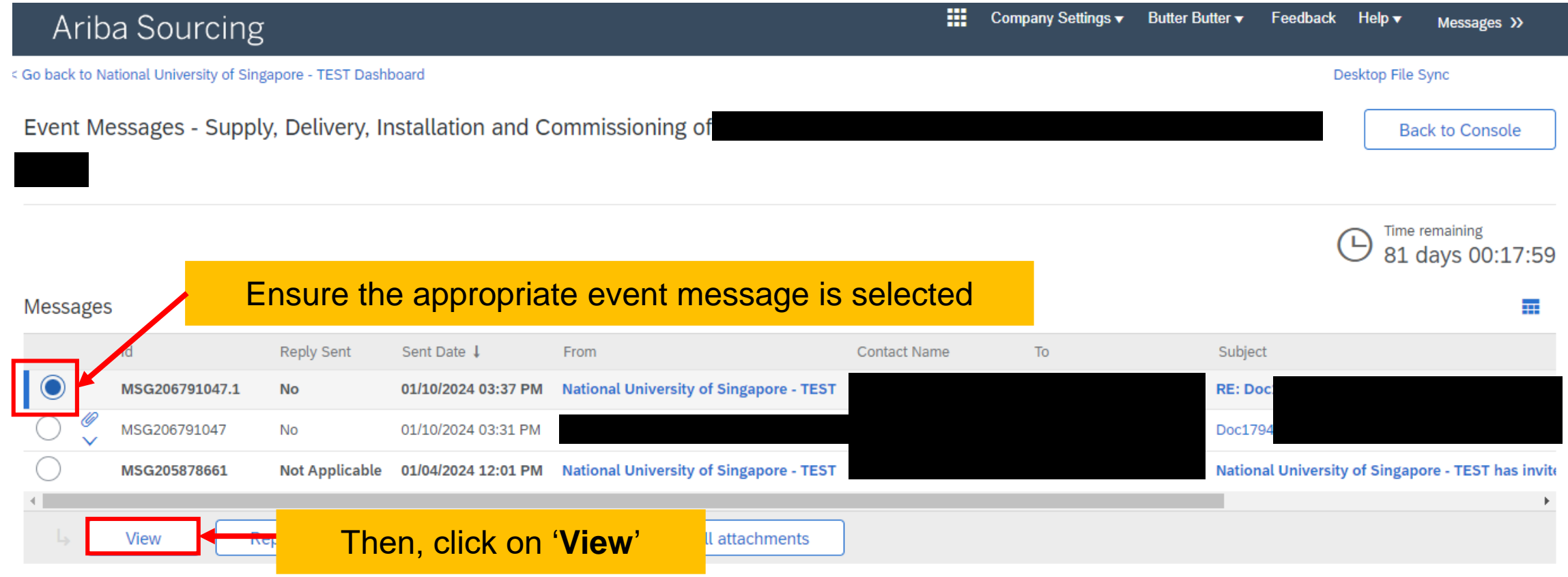

#### **View NUS' Response to your Event Message Option 2: View by entering the Event Step 2: View Event Message**

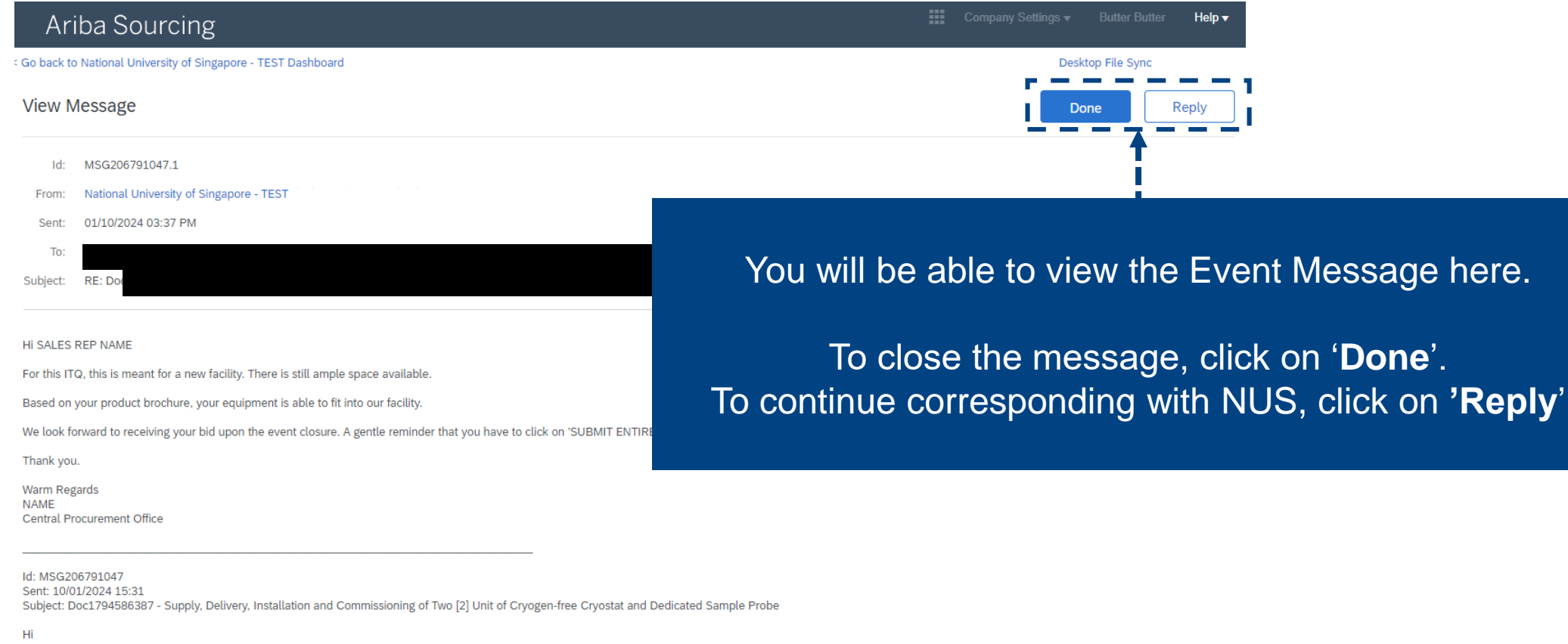

This is for ITQ for ITEM A.

May I check what is the layout of the facility? Is there any maximum equipment dimensions?

Thanks

**Warm Regards SALES REP NAME** 

© Copyright National University of Singapore. All Rights Reserved.

# <span id="page-12-0"></span>**2a) When the event has closed: Respond to an Event Message sent by NUS**

Ariba Event Messages

## **Respond to an Event Message sent by NUS**

Doc123456 - Supply, delivery, installation, testing and commissioning of EXAMPLE Inbox x

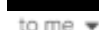

<s4system-prodeu+NUS-T.Doc1571686062@eusmtp.ariba.com>

2:28 PM (5 minutes ago) ❖  $(\mathrel{\cup})$ 

National University of Singapore - TEST

You have received a new message for event "D delivery, installation, testing and commissioning . You must access the event message content and reply via the message board.

After the Event has closed, NUS may contact you to clarify on your bid via Event Message. Ariba will automatically send an email notification on the Event Message.

Click Here to view the message.

You are receiving this em as the appropriate contac University of Singapore -

National University of Sin lick Here

Offices | Data Policy

Powered by **SAP Ariba** 

When NUS replies/sends you an Event Message, you may access the Event Message content by clicking on the '**Click Here**' hyperlink. You will then be brought to Ariba Supplier Portal to view the message

# **THANK YOU**

© Copyright National University of Singapore. All Rights Reserved.